# 配置RV110W的日誌設定

## 目標 Ī

日誌設定定義記錄規則以及錯誤消息、授權違規消息和跟蹤資料的輸出目標,因為網路上記錄 了各種事件。日誌設定還可以指定根據生成消息的設施及其嚴重性級別記錄哪些系統消息。

本文檔的目的是解釋如何在RV110W上配置日誌設定。

## 適用裝置 Ĩ,

● RV110W

## 軟體版本

● v1.2.0.10

## 在RV110W上配置日誌設定 Ĩ

步驟1.在防火牆配置實用程式中,選擇Administration > Logging > Log Settings。將開啟日誌 設定視窗。

步驟2.在Log Mode欄位中,勾選Enable核取方塊,以開始進行進一步的變更。

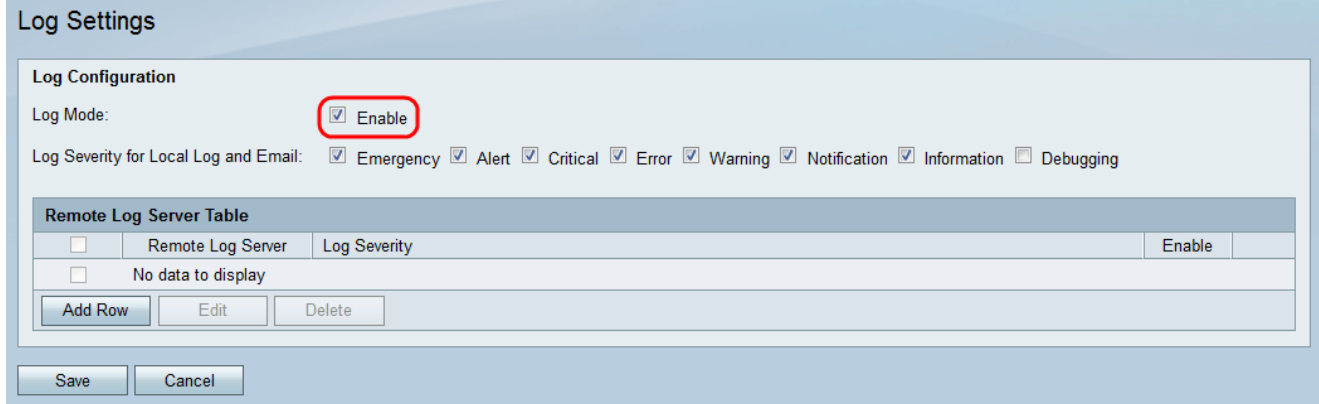

步驟3.選中下面Log Severity for Local Log and Email欄位中的適當覈取方塊。這些選項定義 如下,並按從高到低的優先順序順序列出。

- 緊急 如果裝置已關閉或不可用,將記錄緊急日誌消息。消息通常廣播給所有進程。
- 警報 如果出現嚴重的裝置故障(如所有裝置功能停止工作),將記錄警報日誌消息。
- 嚴重 如果出現嚴重裝置故障(例如兩個埠無法正常工作,而其餘埠工作正常),則記錄嚴重 日誌消息。
- 錯誤 如果裝置內存在錯誤(例如單個埠離線),則會記錄裝置錯誤日誌消息。
- 警告 如果裝置運行正常,但出現操作問題,則會記錄警告日誌消息。
- 通知 如果裝置運行正常,但出現系統通知,則會記錄通知日誌消息。
- 資訊 如果存在不是錯誤條件的條件,但可能需要注意或特殊處理,則會記錄裝置上的資訊性 消息。
- 調試 提供所有詳細的調試消息。

附註:選擇置於較低優先順序的日誌嚴重性選項將自動包括並檢查任何具有較高優先順序的日 誌嚴重性選項。例如,除了錯誤日誌之外,選擇「錯誤」日誌會自動包含緊急、警報和嚴重日 誌。

步驟4. 在Remote Log Server表中, 按一下Add Row。

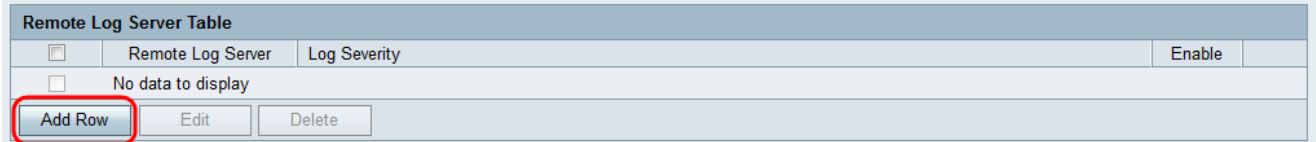

系統將顯示新行,其中包含可用的新欄位和選項。

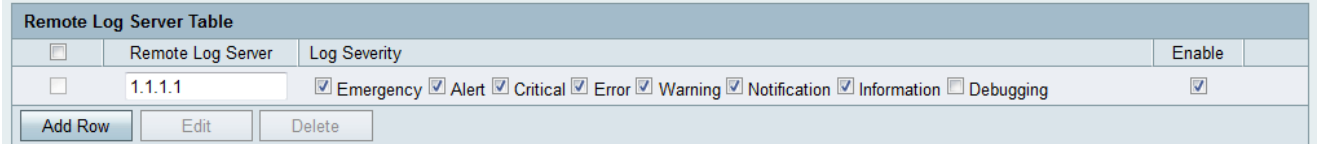

步驟5.在Remote Log Server列下,在該行的欄位中輸入將收集日誌的日誌伺服器的IP地址。

步驟6.在Log Severity列下,檢查相應遠端日誌伺服器的所需日誌嚴重性。

步驟7.在Enable列下,選中此覈取方塊以啟用相應遠端日誌伺服器的日誌記錄設定。

步驟8.要編輯特定遠端日誌伺服器的資訊,請選中相應的覈取方塊以選擇該條目,然後按一下 編輯按鈕。

步驟9.按一下Save以儲存設定。

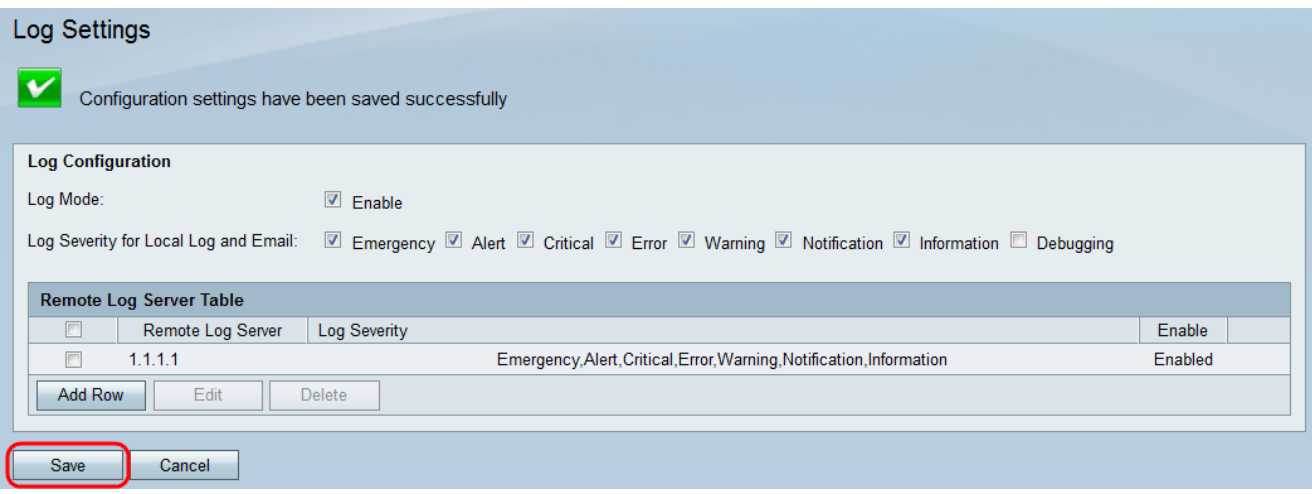